## **ABOUT GOOGLE COLAB**

Our first task is to set up the computing environment required for Python programming on your local machine and create the account(s) needed to share your work with the instructor (**Please note that I will not require you to code from scratch. However, if you do that and want to share with me, Google Colab is perfect place to share the codes**).

There are a variety of programming interfaces including Jupyter Notebooks via **Jupyter Notebooks via Google Colaboratory (This is what we will use for this class)**, and Anaconda (The below, I provide information how to install Anaconda in your computer). Accordingly, the beginning of the class I help you familiarize yourself with Google Colab.

## **What is Google Colaboratory? (REQUIRED)**

Google Colaboratory [\(https://colab.research.google.com/\)](https://colab.research.google.com/) is a Jupyter notebook environment (similar to the Jupyter-Anaconda installed on your local machine) that runs on the cloud. It is tightly integrated with Google Drive, which allows for sharing code notebooks in real time.

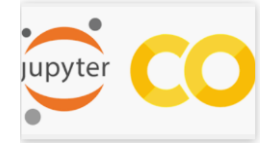

This functionality is especially useful for receiving comments on your code and observing the changes made by me (the instructor) in real-time. (Again, I try to keep this part minimal)

To use the Google Colaboratory, you will need a Google account. If you don't have one, please create a Google account now using this site[: https://accounts.google.com/signup](https://accounts.google.com/signup)

Note that all the Jupyter notebooks created via Google Colaboratory will be stored in your online **Google Drive** storage space by default (but not on your local machine). After finalizing a notebook, you should download the file (the associated .ipynb file) to your local machine.

## **Local Machine Setup - Juypiter (NOT REQUIRED)**

Anaconda is a free and open-source distribution of the Python for data science that aims to simplify package management and deployment. We will set up our programming environment via Anaconda. To do this, download the latest version of Anaconda (for **Python 3.\***) from the following link: <https://www.anaconda.com/download/>

- o For Windows users: To find out if your machine is running 32-bit or 64-bit version, do the following: right-click on the Start button, select "System" and then "About".
- o For Mac users: Mac OS X 10.7 and up are 64-bit by default.

Install Anaconda using the default installation settings.

Test Anaconda by running the Anaconda Navigator. The home screen of Navigator should look like the screenshot below (Note that not all of these applications may be visible for you at this time).

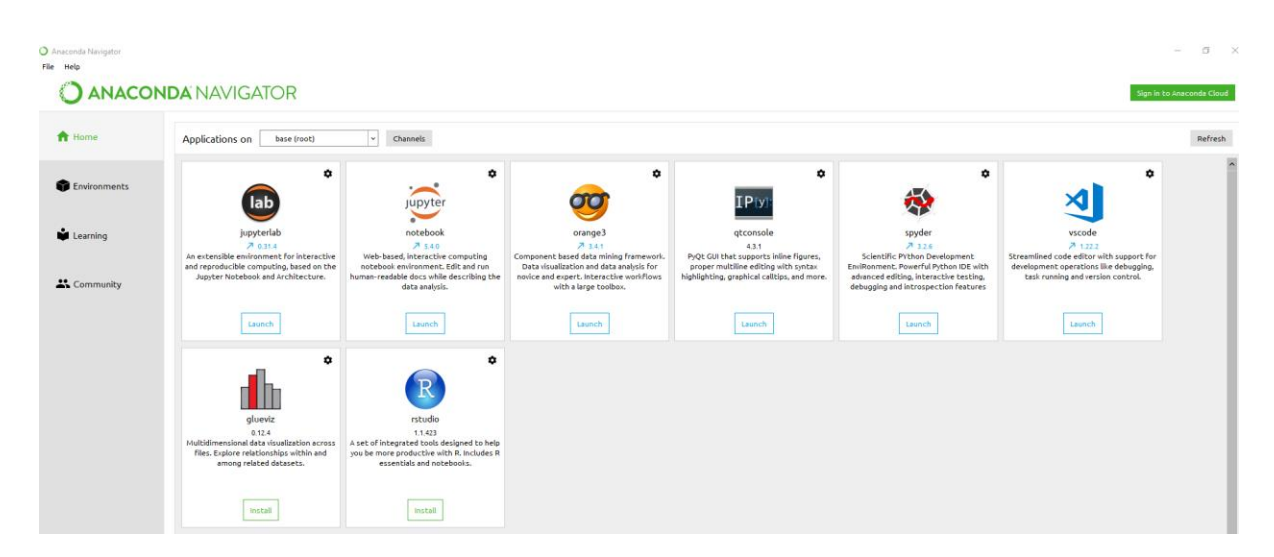

Here, the Home section shows the applications you can run and the Environments section shows the list of packages. The ones that have a green check mark on them are installed. You can find the packages that are not yet installed, but come with the Anaconda installation by switching to "Not installed" tab.

## **C ANACONDA NAVIGATOR**

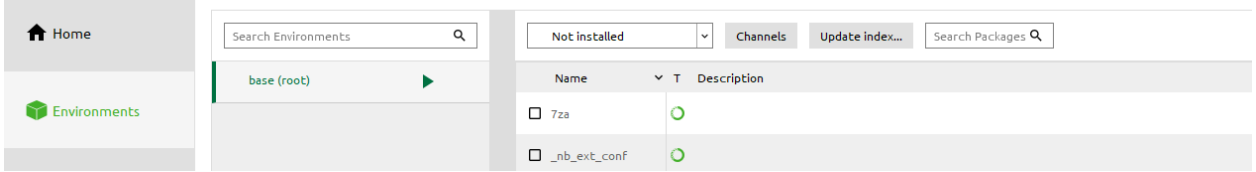

Most of the packages (i.e., statistical) used in this class is already installed. However, if not, I will help you how to do it.